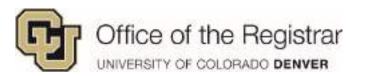

# UC Denver Student Guide Planner

## **Table of Contents**

| Student Access                                                                                          | 2  |
|----------------------------------------------------------------------------------------------------|----|
| Getting Started                                                                                         | 3  |
| Creating a New Plan                                                                                     | 3  |
| Creating a Different Plan for What If Scenario                                                          | 5  |
| Managing Multiple Plans                                                                                 |    |
| The Planner: Sections and Icons                                                                         | 8  |
| Plan Sections                                                                                           | 8  |
| <u>Plan Icons</u>                                                                                       | 9  |
| 1: Full Degree Audit with Planned Courses                                                               | 10 |
| 2: Printable PDF                                                                                        | 12 |
| 3: Associated Roadmap                                                                                   | 13 |
| 4: Plan Section with Completed Courses                                                                  | 13 |
| 5: Check Planned Courses against Degree Audit/Roadmap                                                   | 14 |
| 6: Remove All Courses                                                                                   | 15 |
| 7: Add Terms                                                                                            | 15 |
| 8: Edit Courses                                                                                         | 16 |
| 9: Trashcan                                                                                             | 17 |
| 10: Apply Courses to Schedules                                                                          | 17 |
| Planning from Degree Audit                                                                              | 18 |
| Advisor Approval                                                                                        | 23 |
| FAQs                                                                                                    | 24 |
| When I first create a plan, what if I'm seeing Program: No title?                                       | 24 |
| How do I add a summer term when creating a new plan?                                                    | 24 |
| Will there be an alert for pre-requisites and co-requisites while planning?                             | 25 |
| Some classes are offered during specific semesters, will the Planner alert course availability by term? | 25 |
| Does an actual class need to be listed for general electives?                                           | 25 |
| Why is the printable PDF not listing in progress or registered courses?                                 | 26 |
| How do I add more hours to variable credit hour courses like internships?                               | 26 |
| Will I be alerted of repeats if I somehow add the same course to more than one term?                    | 27 |
| Can future planned terms be applied to Schedules?                                                       | 27 |
| I am trying to apply planned courses to Schedules, but the calendar icon does not appear?               | 27 |

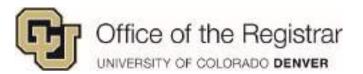

#### **Student Access**

1. Go to your UCDAccess portal and click on Degree Audit Tools

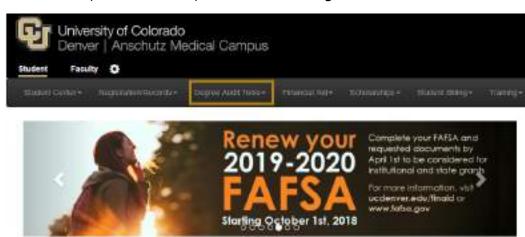

2. Select **Planner** from the drop down list

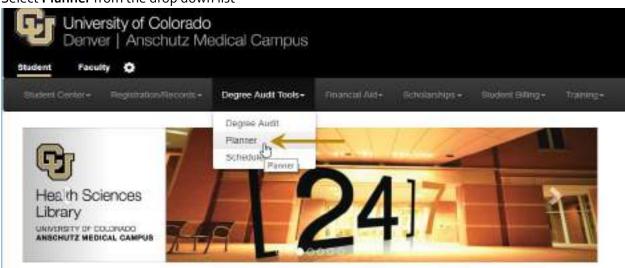

3. This will take you directly to Planner

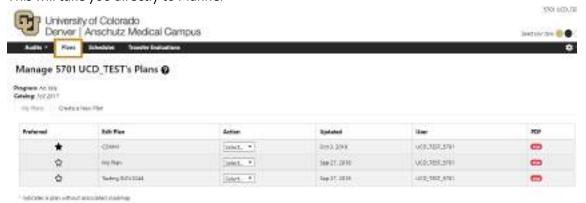

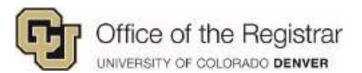

## **Getting Started**

### Creating a New Plan

- 1. Click on the Plans tab in the Degree Audit
- 2. Under the Plans tab, click on Create a New Plan
  - a. Students with undeclared majors will have **Program**: *No Declared Program* or \_\_\_\_\_ *Undeclared*

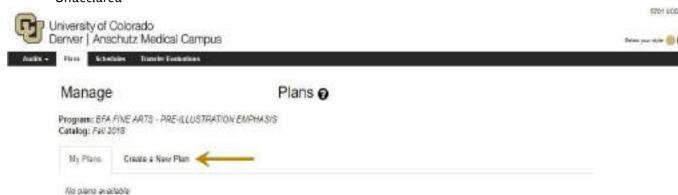

Note: If you are seeing **Program:** No title, you have not yet been matriculated. (See below screenshot) If you wish to continue, select the **No title** box next to **Program** to generate a **Degree Program** drop down list. Go to step 3 in <u>Creating a Plan for a Different Major/What If Scenario</u> (pg. 5) to continue with creating a **Plan** if you are not matriculated.

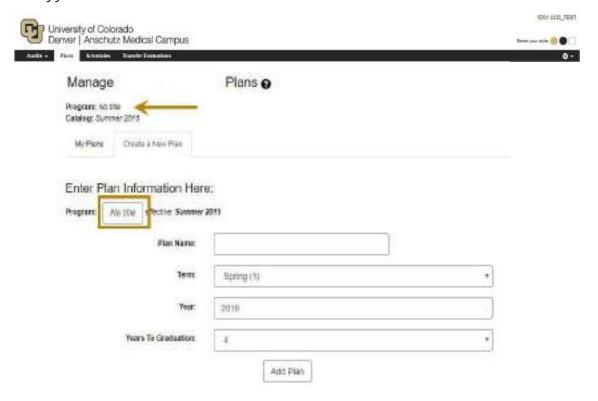

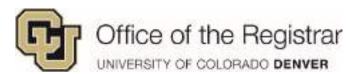

3. Fill out the corresponding boxes for **Plan Name** and **Year** and select desired **Term** and **Years To Graduation** 

Note: Term must be current or future enrollment (Fall or Spring only)

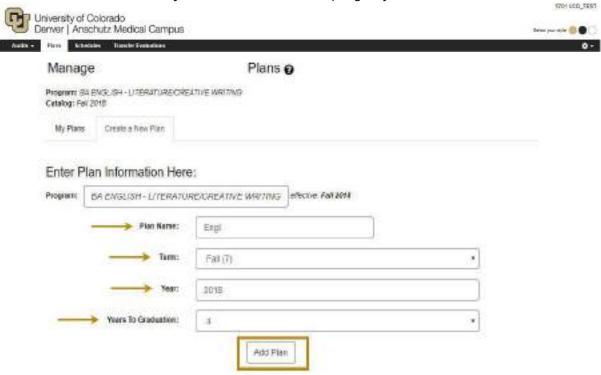

- 4. Click on Add Plan
- 5. This is will take you directly into the Planner
- 6. All plans accessible under the My Plans tab anytime you access Plans

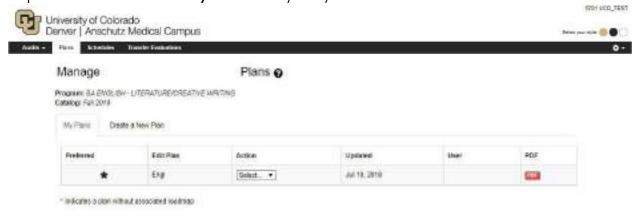

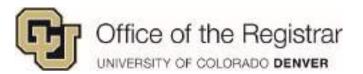

## Creating a Different Plan for What If Scenario

- 1. To create a "What If" plan, a new program can be added
- Click the current major in the **Program** box, in this example **BA ENGLISH** LITERATURE/CREATIVE WRITING

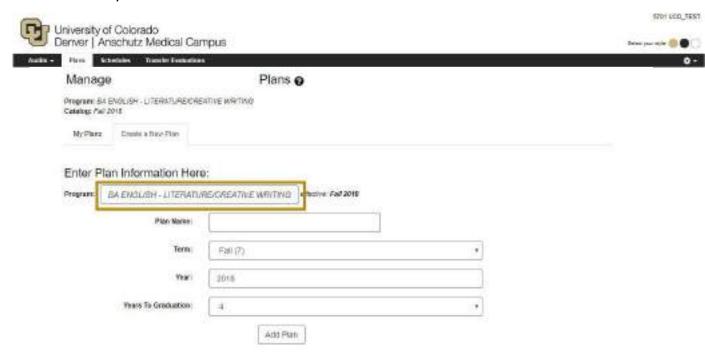

- 3. Find, expand, and select the potential new program from collapsible list
  - Active, declared major will show up in yellow

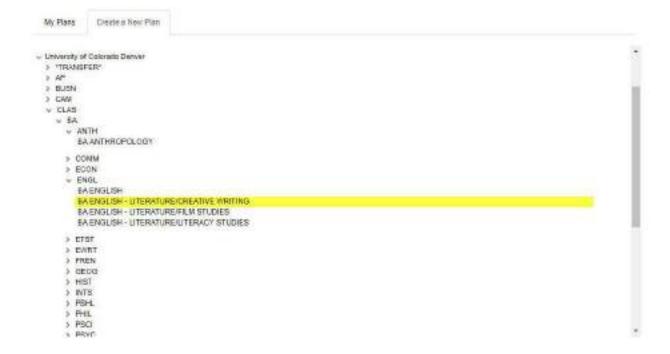

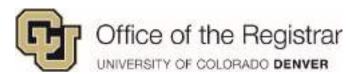

4. Fill out the corresponding boxes for **Plan Name** and **Year** and select desired **Term** and **Years To Graduation** 

Note: Term must be current or future enrollment (Fall or Spring only)

5. Select Add Plan

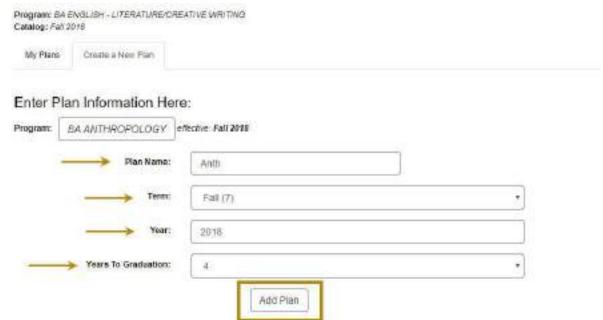

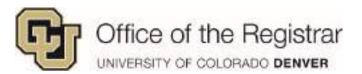

## Managing Multiple Plans

- 1. If more than one plan is created, they will appear under My Plans tab
- 2. The first plan created will default as the Preferred
- 3. The plan the student intends to apply to Schedules needs to be starred as Preferred

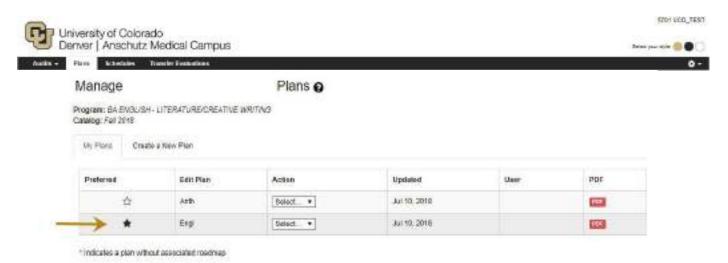

- 4. If a plan needs to be changed to **Preferred**, selecting the blank star beside the plan will set it as **Preferred**
- 5. Preferred/Starred Plans have the following options: Edit Plan, Rename, Or Copy
  - a. Edit Plan is just another way to access Planner NOTE: Preferred plans cannot be deleted.

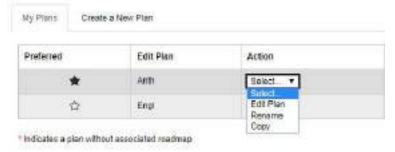

6. All other plans have Edit Plan, Rename, Copy or Delete

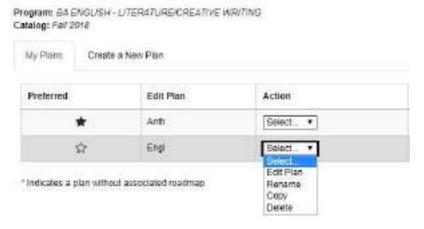

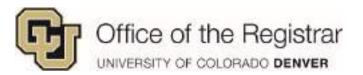

#### The Planner: Sections and Icons

#### Plan Sections

- 1. On a full or half size screen
  - a. Degree Audit section will display on the left hand side
  - b. Plan section will display on the right

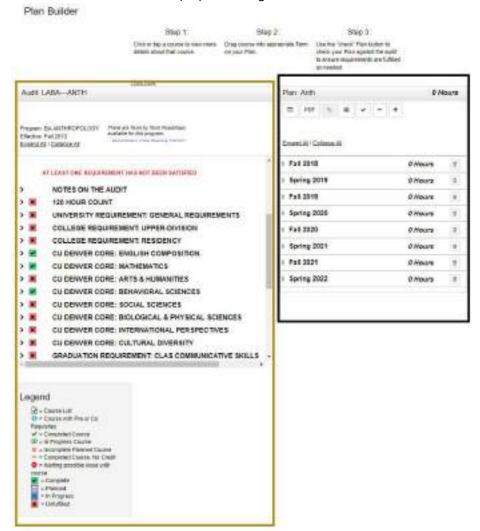

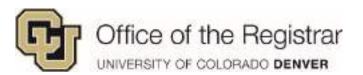

#### Plan Icons

\*Click on the numbers or links below to jump to specific sections

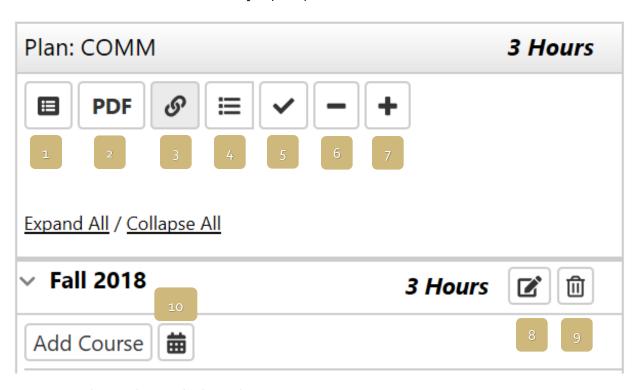

- 1: Degree Audit Pie Chart with Planned Courses (pg. 10)
- 2: Printable PDF (pg. 12)
- 3: Associated Roadmap (pg. 13)
- 4: Plan Section with Completed Courses (pg. 13)
- 5: Check Planned Courses against Degree Audit/Roadmap (pg. 14)
- 6: Remove All Courses (pg. 15)
- <u>7: Add Terms</u> (pg. 15)
- 8: Edit Courses (pg. 16)
- 9: Trashcan (pg. 17)
- 10: Apply Courses to Schedules (pg. 17)

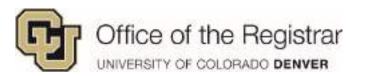

#### 1: Full Degree Audit with Planned Courses

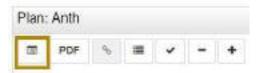

1. This will generate a full Degree Audit with purple planned courses

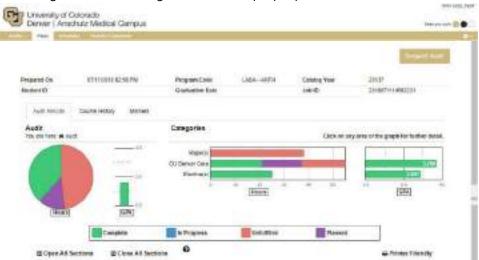

- a. Like running a normal Degree Audit, this planned course Degree Audit will be archived
- b. To view previous Degree Audits with planned course notations, go to **Audits Tab** and select **Manage**

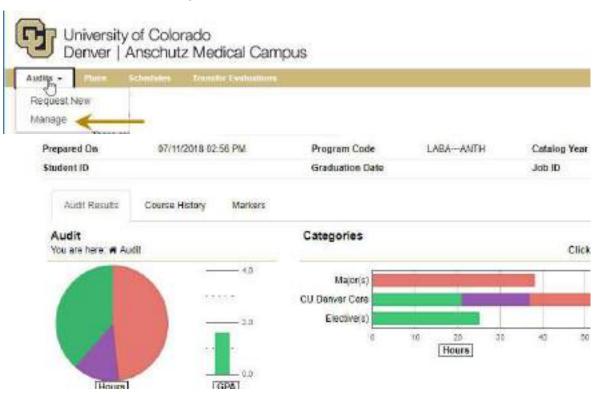

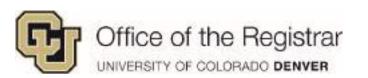

c. Previously saved Degree Audits with planned courses will display planner-username under **Run By** and a purple calendar icon under **Course Type** 

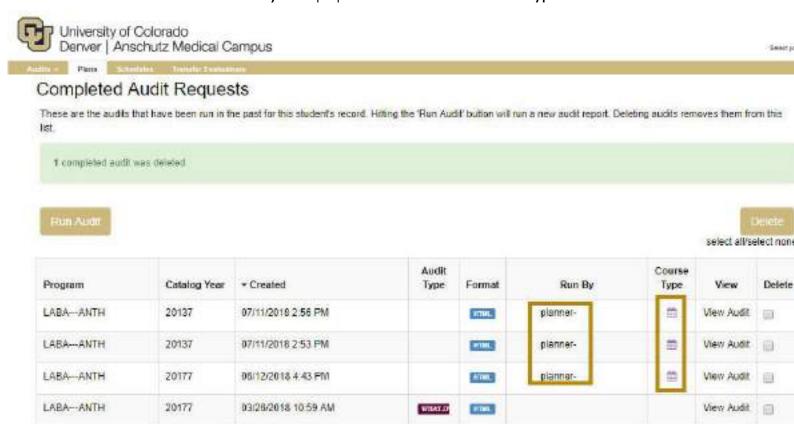

You must have the free Adobe Reader program installed on your composer to view the documents marked Coloridat the free Adobe Reader program.

Copyright 6 2011 CollegeSource, Inc. All Rights Reserved.

Privacy Policy

Saftonyou Vorsion, 4.4.2 - 10/27/2017 03:08 PM ( Build: 1, 2 - 6/3/2018, 18:57 AM)

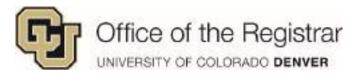

#### 2: Printable PDF

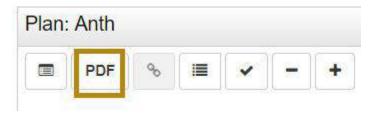

1. This creates a printable, PDF list of completed and planned courses IMPORTANT NOTE: This currently lists in progress and registered courses in the **Completed Courses** section. Please treat this section as In Progress, Enrolled, Registered and Completed Courses and be aware that all courses may not fully be completed.

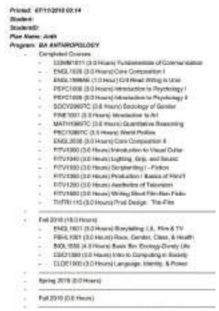

TIP: This printable PDF can also be accessed through the **Plans** tab on the main screen under **My Plans** 

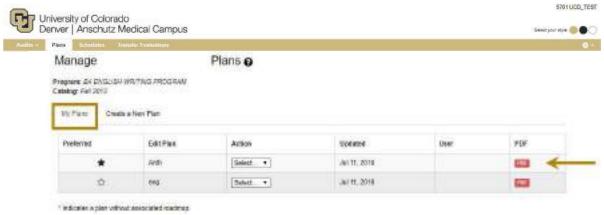

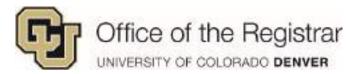

#### 3: Associated Roadmap

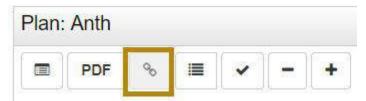

1. This allows you to access an associated Roadmap, this feature is not available at this time.

## 4: Plan Section with Completed Courses

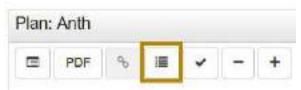

- 1. Displays only the Plan section with completed courses with grades, in progress/registered courses and/or transfer courses
  - a. Select the icon again to return to full view

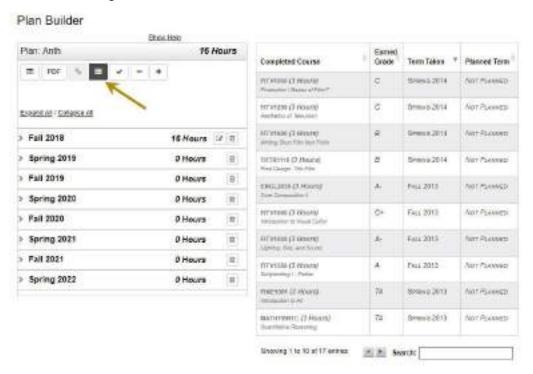

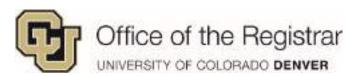

5: Check Planned Courses against Degree Audit/Roadmap

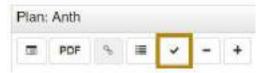

- 1. Degree Audit 📋 a purple icon will appear next to planned courses
- 2. Plan section courses will receive a symbol per the legend on the bottom of the page, in this example these courses received an x as they are *Incomplete Planned Course* (noted on the legend)

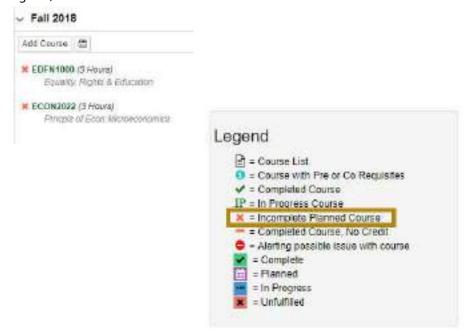

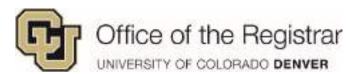

#### 6: Remove All Courses

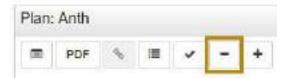

- 1. Removes all courses
  - a. This button will remove all future planned courses, except completed and/or registered classes

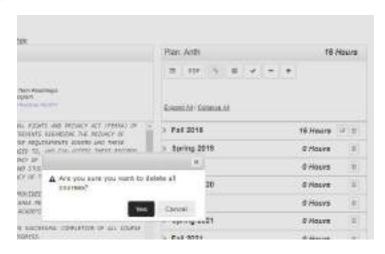

## Return to Plan Icons (pg. 9)

#### 7: Add Terms

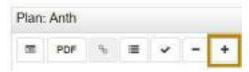

1. Adds another term to plan

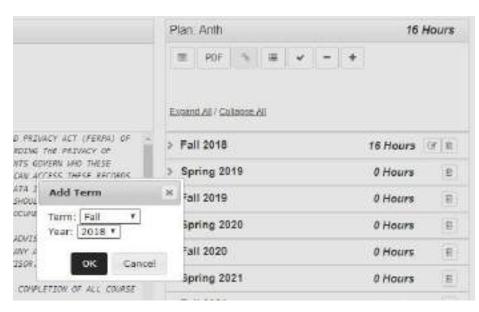

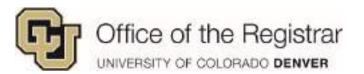

#### 8: Edit Courses

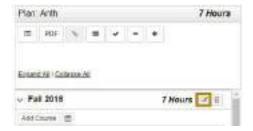

- 1. Individual classes can be removed in edit section
- 2. Hours can be edited for variable class hours like independent study, internships, etc.
  - a. These particular classes cannot be added more than once in one term and you will need to combine all hours for variable class hours. In the example below, if you are planning to take 3 internships under ANTH3939 you will need to add three hours instead of adding the class 3x.
  - b. Click **Submit** to save updated hours

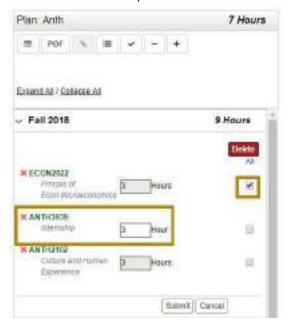

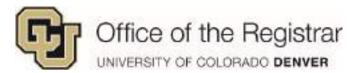

#### 9: Trashcan

1. Removes an individual term and all courses

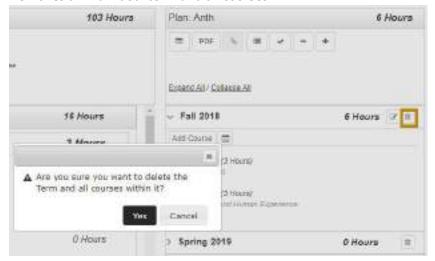

Return to Plan Icons (pg. 9)

#### 10: Apply Courses to Schedules

- 1. Once terms are planned, you may select the calendar icon to Schedule planned courses
  - a. The planned courses on the calendar will only work for terms for the current registration cycle

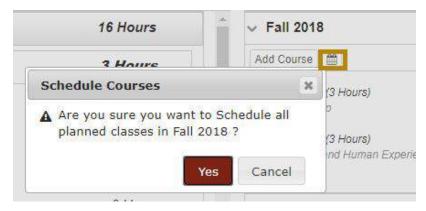

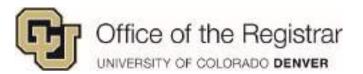

## Planning from Degree Audit

- 2. Clicking on a course will pull up course descriptions

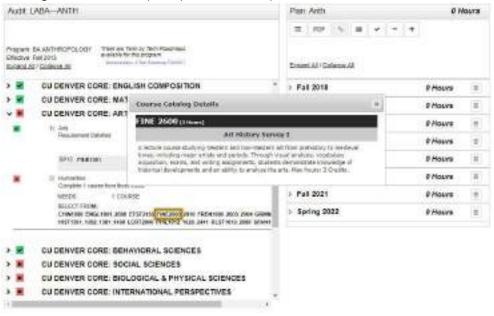

- 3. Once decided which course to take, drag the course to the desired term to the **Plan** section
  - a. Make sure that the course is directly on top of the desired term, it will turn blue to allow you to drop

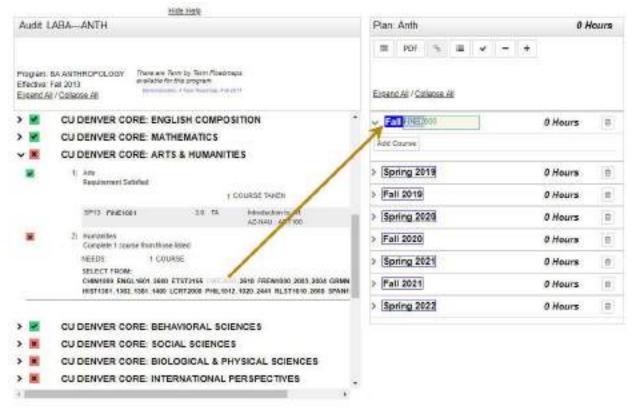

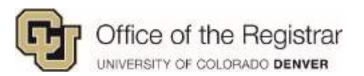

- 4. Alternative to the drag and drop, courses can be manually added to the Plan section
  - a. After expanding a term by clicking on the caret symbol , select **Add Course** and a course search option will populate
  - b. Fill in the **Department Abbreviation**, entering a letter initially will populate a list
  - c. Under **Course Number**, you can enter numbers 1 through 4 to populate a list of course numbers

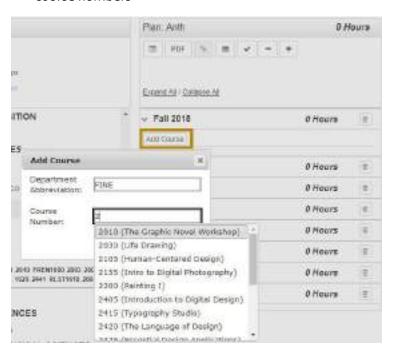

#### Several important points to note:

■ Variable credit courses like Topics, Internships, and Independent Study only list 1 credit hour when initially adding. You may change the number of credit hours through the Edit Icon. 

These variable credit courses cannot be added twice to the same term, you need to account for all hours combined. In this example: A student is talking two 1 credit hour Internships under Anth3939, edit hours to 2 instead of trying to add two Anth3939 classes.

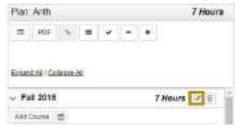

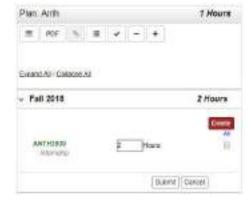

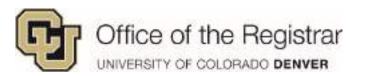

There may be some cases where you are adding a recommended course more than once. If you are adding the same class to several semesters, the Plan section will not alert that classes have been repeated. The last term that the repeated class is added to will be applied to the Degree Audit section.

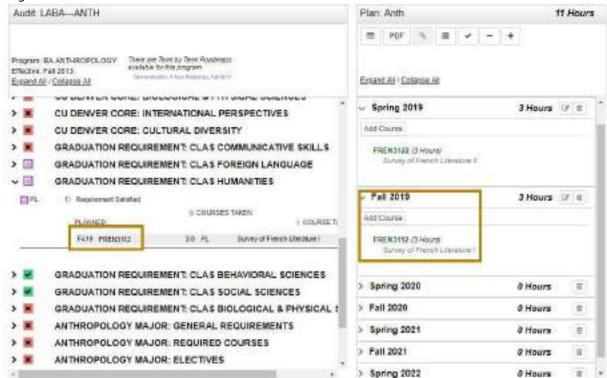

The other classes that were repeated will be set as >R in Work Not Applied. The only time a repeat is alerted is when a completed or in progress class has been added to the Plan section, it will show up with either a letter grade or \*\*\* for in progress

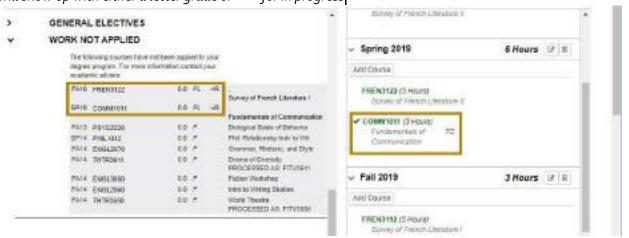

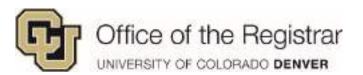

5. Once courses have been set to desired term, select the check mark to apply planned courses to the Degree Audit

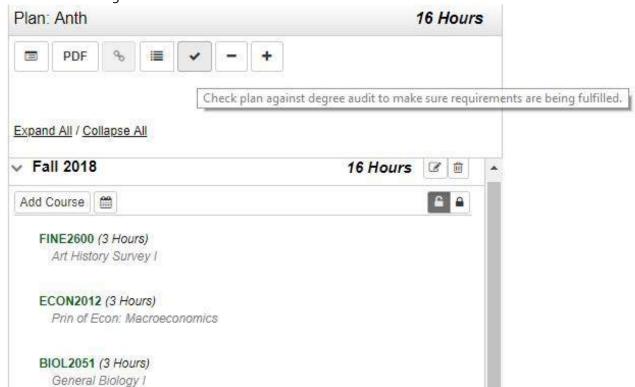

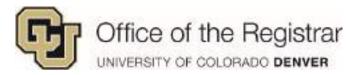

6. Once check applied, the **Degree Audit** section will display a purple calendar next to planned courses and a symbol per legend will appear in the **Plan** section, in the example below the symbol appears as an *Incomplete Planned Course* 

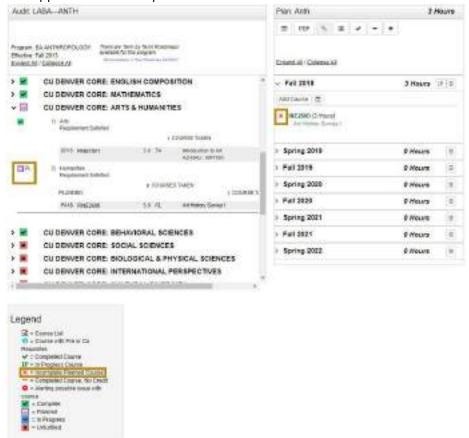

- 7. Refer to <u>Plan Icons</u> Sections: 1 & 2 (pg. 13-15) for review of how to view pie charts of planned courses or print PDFs
- 8. Planned classes for the *upcoming* registration term can be imported directly into the scheduler, click on the calendar icon to apply the upcoming term of planned classes to the **Schedules** application
  - b. Reminder: The calendar icon will only appear if the Plan is marked as **Preferred** in **My Plans** tab
  - The calendar icon will appear for every term that has planned courses, but if you click on an calendar icon next to a future term – those classes will not be added to Schedules
  - d. Please see Schedules guide for training

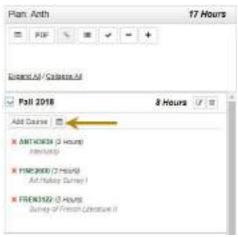

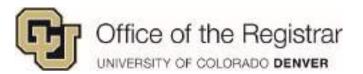

## **Advisor Approval**

When an advisor has approved your **Starred/Preferred** plan, you will no longer be able to make edits, but you can add courses for the upcoming registration term into Scheduler

- 1. If an advisor has approved an entire plan:
  - a. A green notification will appear on the left hand side notifying of:
    - i. Who approved it
    - ii. Which program plan was approved
    - iii. And the date and time it was approved

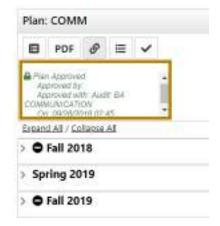

b. In Plans tab under **My Plans**, the **Starred/Preferred** plan will no longer have a star and instead a lock icon will appear to let you know this entire plan is approved and locked

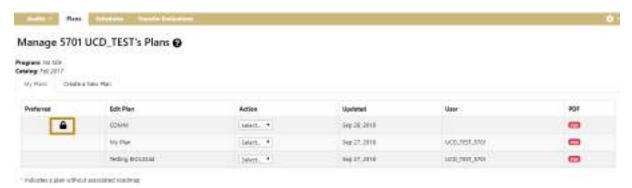

- 2. If an advisor has approved one or more individual terms:
  - a. Your approved term will receive an Approved notification in green
  - 2. The **Starred/Preferred** plan will not show an lock icon like it will for an entire approved plan

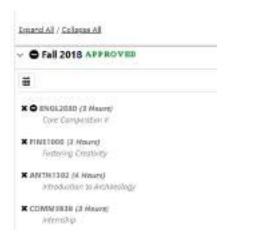

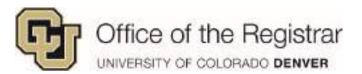

#### **FAOs**

## When I first create a plan, what if I'm seeing Program: No title?

This means you have not yet been matriculated. If you wish to continue, select the **No title** box next to **Program** to generate a **Degree Program** drop down list. Expand and select the program you wish to plan.

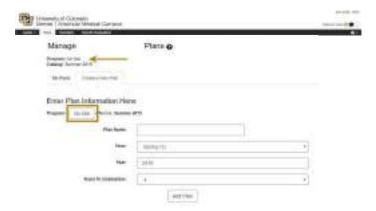

#### How do I add a summer term when creating a new plan?

The option to add a summer term will not appear initially when creating a new plan. When creating a plan, select either term and once you are in Planner click on the **Add** icon button which will allow you to add a summer term from the drop down list.

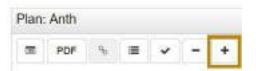

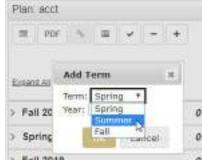

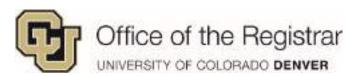

## Will there be an alert for pre-requisites and co-requisites while planning?

Pre-requisites will be alerted in the Plans Section. They will turn red and receive the Pre-Req/Co-Req symbol that's on the legend. Clicking on the course will pull up a course description and which class is the pre-requisite or co-requisite for that class.

→PHYS2020 (4 Hours)
College Physics II

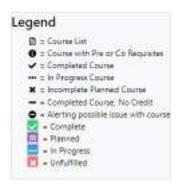

## Some classes are offered during specific semesters, will the Planner alert course availability by term?

No, similar to how you may normally plan for upcoming semesters, you may not always account for or know about courses that are offered during a specific semester. The Planner will not alert you, but those courses will not be applied to Scheduler.

## Does an actual class need to be listed for general electives?

Yes, the planner does not allow for a placeholder like "DEPT Elective" or "General Elective", you must choose an actual class through the **Add Course** button.

After expanding a term by clicking on the caret symbol , select **Add Course** and a course search option will populate

- Fill in the **Department Abbreviation**, entering a letter initially will populate a list
- Under Course Number, you can enter numbers 1 through 4 to populate a list of course numbers

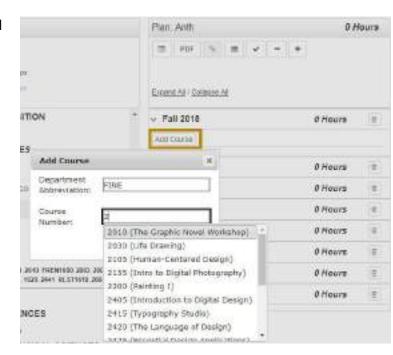

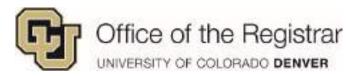

## Why is the printable PDF not listing in progress or registered courses?

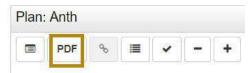

The printable PDF currently lists in progress and registered/enrolled courses under the **Completed Courses** section. Please treat this section as In Progress, Enrolled, and Completed Courses and be aware that all courses may not fully be completed.

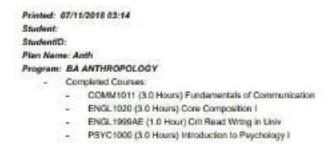

Tip! This printable PDF can also be accessed through the Plans tab on the main screen under My Plans

#### How do I add more hours to variable credit hour courses like internships?

Variable credit courses like Topics, Internships, and Independent Study only list 1 credit hour when initially adding. You may change the number of credit hours through the Edit Icon since these variable credit courses cannot be added twice to the same term, you need to account for all hours combined. In this example: A student is talking two 1 credit hour Internships under Anth3939, edit hours to 2 instead of trying to add two Anth3939 classes.

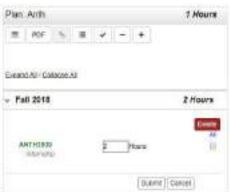

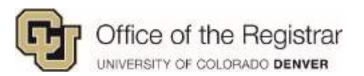

#### Will I be alerted of repeats if I somehow add the same course to more than one term?

No, repeats will not be alerted in the case where you unknowingly add a recommended course to more than one term. After planning classes, it is best practice to check **Work Not Applied** section to check for repeated courses. The other repeated classes will be set as >R in Work Not Applied. The only time a repeat is alerted is when a completed class has been added, it will show up on Plan with the letter grade

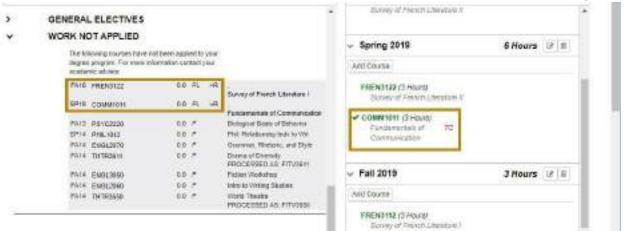

The last term that the repeated class is added to will be applied to the Degree Audit section.

## Can future planned terms be applied to Schedules?

Only planned courses for the upcoming registration term can be applied to Schedules. The calendar icon for Scheduler appears for all terms, but those classes will not be applied until they are the upcoming registration term.

## I am trying to apply planned courses to Schedules, but the calendar icon does not appear?

If you have more than one plan created, you must *star* the preferred plan in order for it to be applied to Schedules. Go to **Plans** tab and under **My Plans**, select the star next to the plan you want imported to Scheduler. Once you go back into that plan, a calendar icon will appear. If an entire plan is locked by an advisor and this symbol appears instead of a star, you will not be able to star other plans.

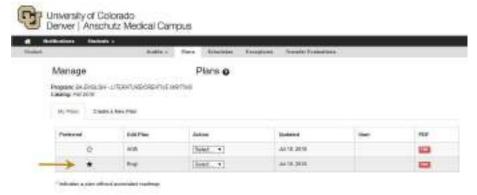